# **Freischaltung und Generierung der TAN-Listen**

Um sich zur Prüfung anzumelden, müssen Sie – ähnlich wie beim Onlinebanking – eine Liste von Transaktionsnummern (TAN) generieren und diese Nummern zur Bestätigung der Anmeldung einsetzen. Im Folgenden erhalten Sie eine Anleitung über drei obligatorische Schritte, und zwar

- 1. zur **Abholung der Initial-TAN**, die zum Erstellen einer eigenen TAN-Liste benötigt wird,
- 2. zur **Generierung** einer ersten eigenen TAN-Liste sowie
- 3. zur **Freischaltung** Ihrer persönlichen TAN-Liste.

## **1. Voraussetzung: Die Initial-Transaktionsnummern (Initial-TAN)**

Vor der erstmaligen Prüfungsanmeldung müssen Sie sich mit Hilfe von INITIAL-TAN eine eigene, persönliche Liste mit Transaktionsnummern generieren. Die TAN-Listen werden prinzipiell zu jedem Prüfungsanmeldungsvorgang **zwingend benötigt**, da Sie mit diesen TAN Nummern alle Prüfungsanmeldungen persönlich bestätigen müssen.

Über Herrn Harlos (WRS6, 02B15) erhalten Sie die so genannten Initial-Transaktionsnummern. Über diese beiden Initial-TAN können Sie a) eine eigene erste TAN-Liste **generieren** und b) diese TAN-Liste anschließend **freischalten**.

## **Bitte beachten Sie:**

- Die Initial-TAN Nummern können Sie nur **persönlich** zu den vorgegebenen Sprechzeiten abholen.
- Sie müssen dabei Ihren **Personalausweis** und den **Studierendenausweis** mitbringen. Andernfalls sind die Mitarbeiter\_innen nicht dazu befugt, Ihnen die Initial-TANs auszuhändigen.

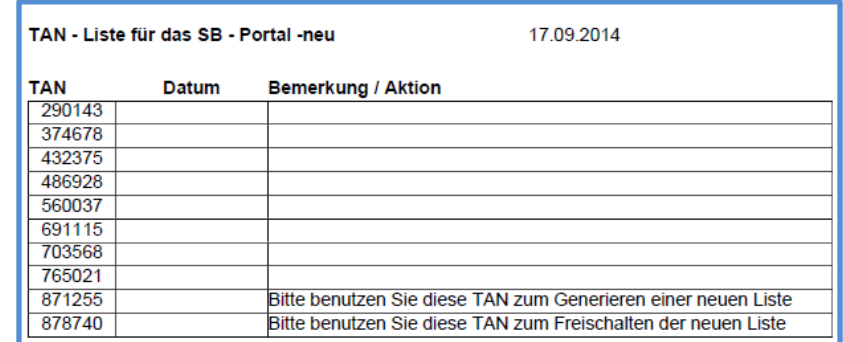

**Beispiel** für eine Initial-TAN-Liste. Relevant sind die beiden unteren Nummern! (Zum **Generieren**/**Freischalten** einer neuen Liste)

Verfügen Sie über die beiden INITIAL-TAN, können Sie sich zukünftig eigene TAN-Listen **generieren** und **freischalten**.

▼

Dies wird Ihnen in den folgenden Abschnitten erklärt.

#### **2. Das Generieren einer ersten eigenen TAN-Liste**

Zum **Generieren** einer ersten eigenen TAN-Liste loggen Sie sich bitte mit dem Username und Passwort Ihres 'student'-Accounts im **Portal QIS** ein.

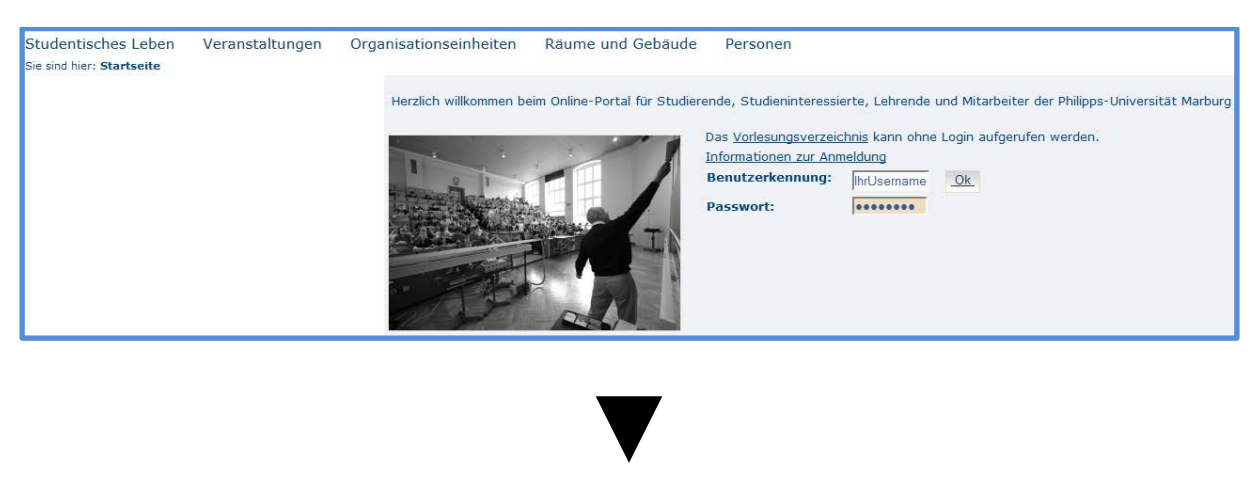

Schritt 2: Unter "Meine Funktionen" klicken Sie bitte den Menüpunkt "TAN-Listen-Generierung" an (siehe Screenshot).

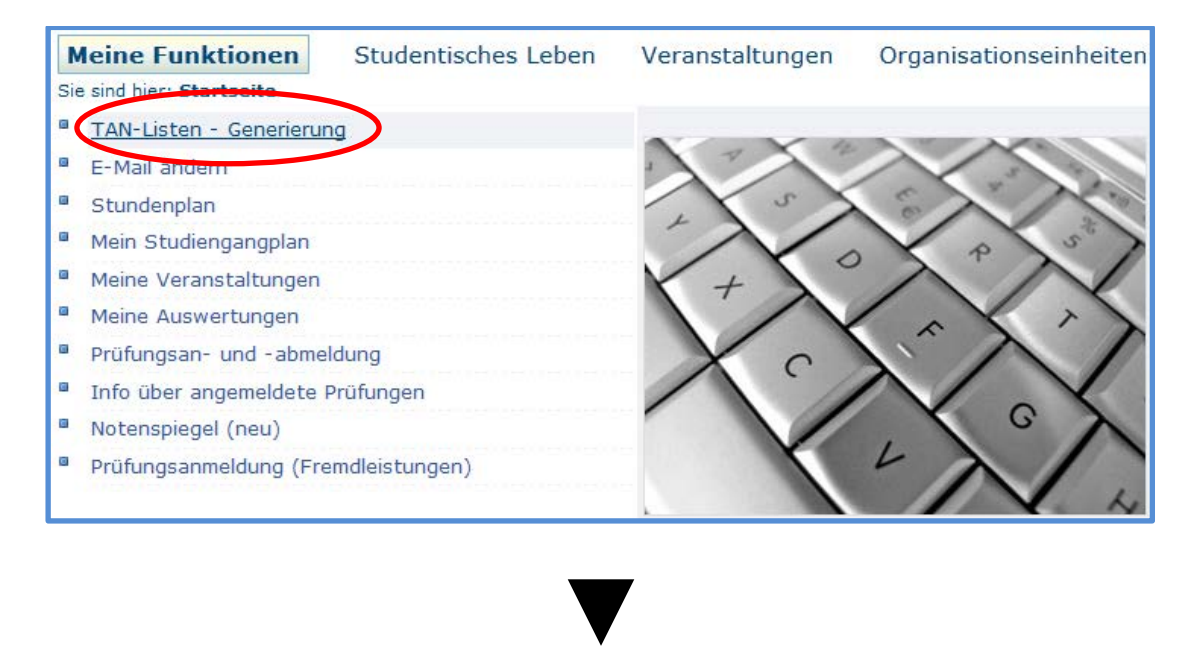

Schritt 3: Sie gelangen nun zur "TAN-Listen-Verwaltung".

Geben Sie in das linke Feld ("Neue TAN-Liste erzeugen") Ihre "INITIAL-TAN zum Gerieren einer neuen Liste" ein (siehe Screenshot in 3.1). Klicken Sie anschließend auf den Button "Erzeugen".

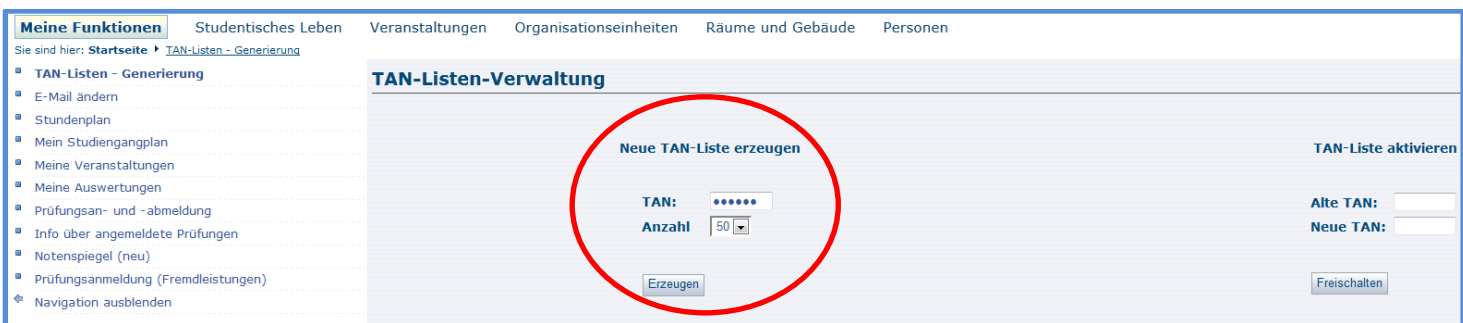

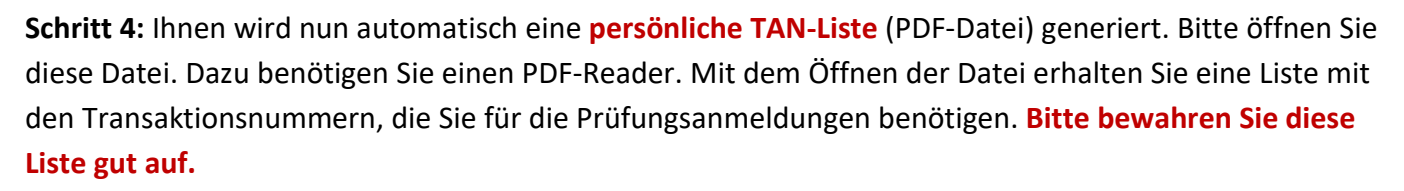

▼

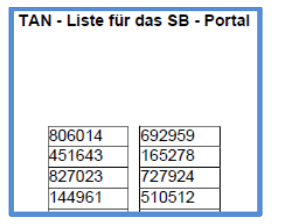

Beispielhafter Musterauszug aus einer eigenen TAN-Liste

Sie haben nun eine erste eigene TAN-Liste generiert. Diese müssen Sie in einem letzten Schritt noch **freischalten**. Andernfalls funktionieren die Transaktionsnummer und somit die Prüfungsanmeldungen **nicht**!

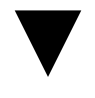

#### **3.1 Das Freischalten Ihrer TAN-Liste**

Sie befinden sich weiterhin in der "TAN-Listen-Verwaltung". Auf der rechten Seite befindet sich das Feld "TAN-Liste aktivieren".

Geben Sie bitte in das obere Feld "Alte TAN" die "TAN zum Freischalten der neuen Liste ein.

Geben Sie in das untere Feld "Neue TAN" die ersten Transaktionsnummer Ihrer neu generierten eigenen TAN-Liste ein.

Klicken Sie auf den Button "Freischalten"

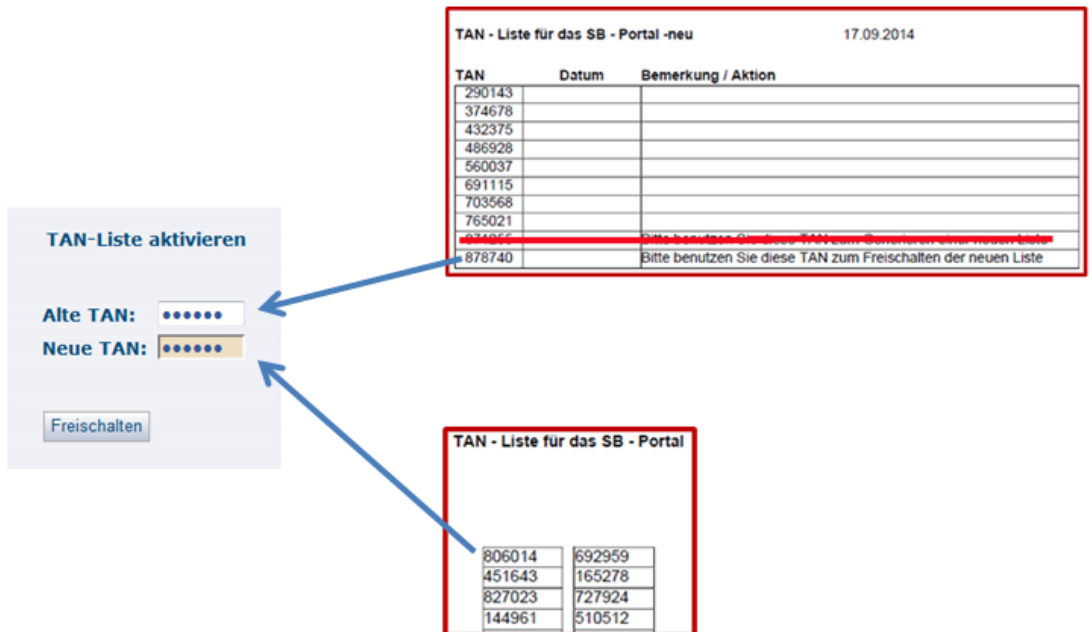

→ Haben Sie alle Nummern richtig eingegeben, so erhalten Sie die Erfolgsmeldung: "Die neue TAN-Liste wurde freigeschaltet". Sie können die Liste nun verwenden.

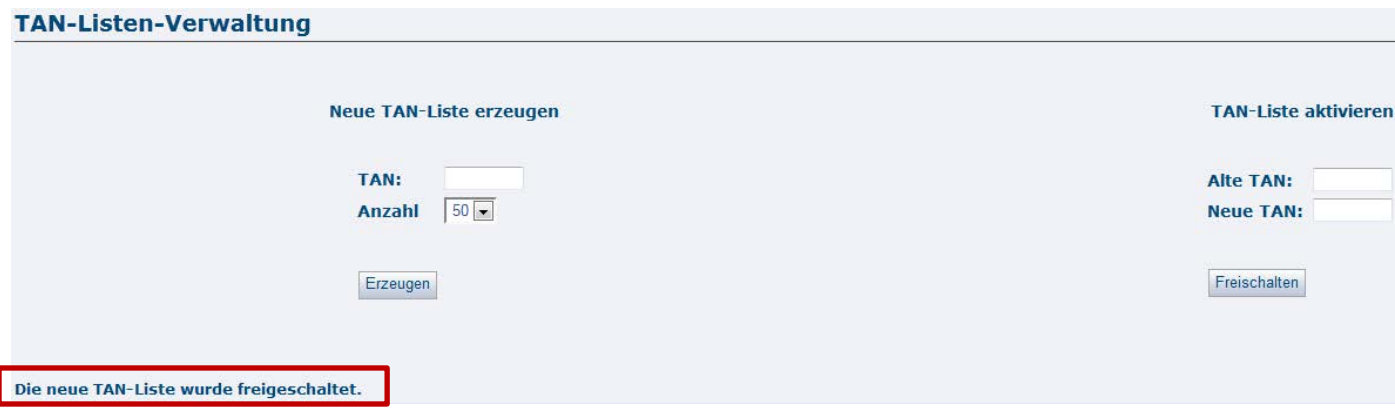

**Dringende Empfehlung:** Sollte sich Ihr "Vorrat" an Transaktionsnummer langsam dem Ende zu neigen, so können Sie über die Funktion "TAN-Listen Generierung" selbst neue TAN-Listen erzeugen.

**Bewahren Sie sich zur Generierung weiterer Listen immer 2 TAN-Nummer auf Ihrer persönlichen TAN-Liste auf.**